# 宮城県物品等電子調達システム 操作ガイド(別紙) 一受注者一

令和4年5月 宮 城 県

# 目次

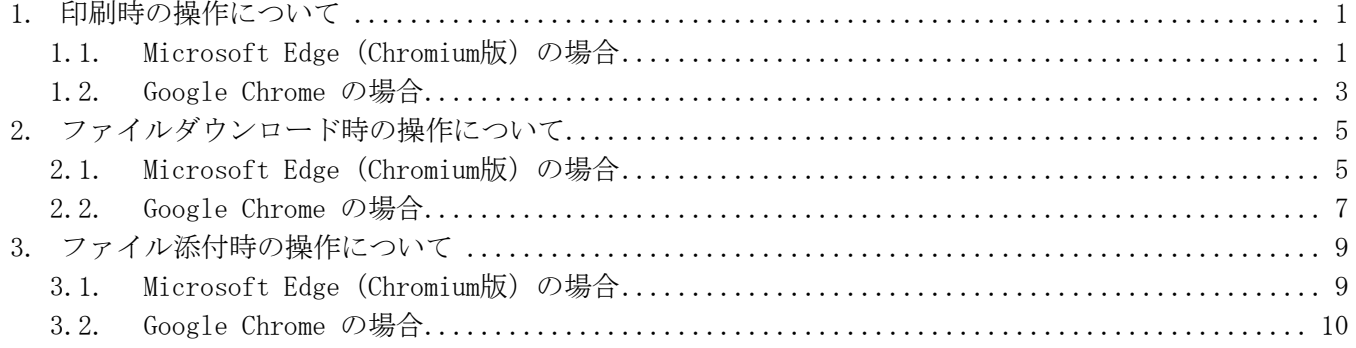

## 1. 印刷時の操作について

印刷プレビューの表示がブラウザごとに異なります。それぞれのプレビュー画面で印刷設定を行い、 印刷してください。印刷は、「印刷」ボタンもしくはショートカットキー(Ctrl+P)で行えます。

## 1.1. Microsoft Edge (Chromium版)の場合

#### 【システム画面から印刷する場合】

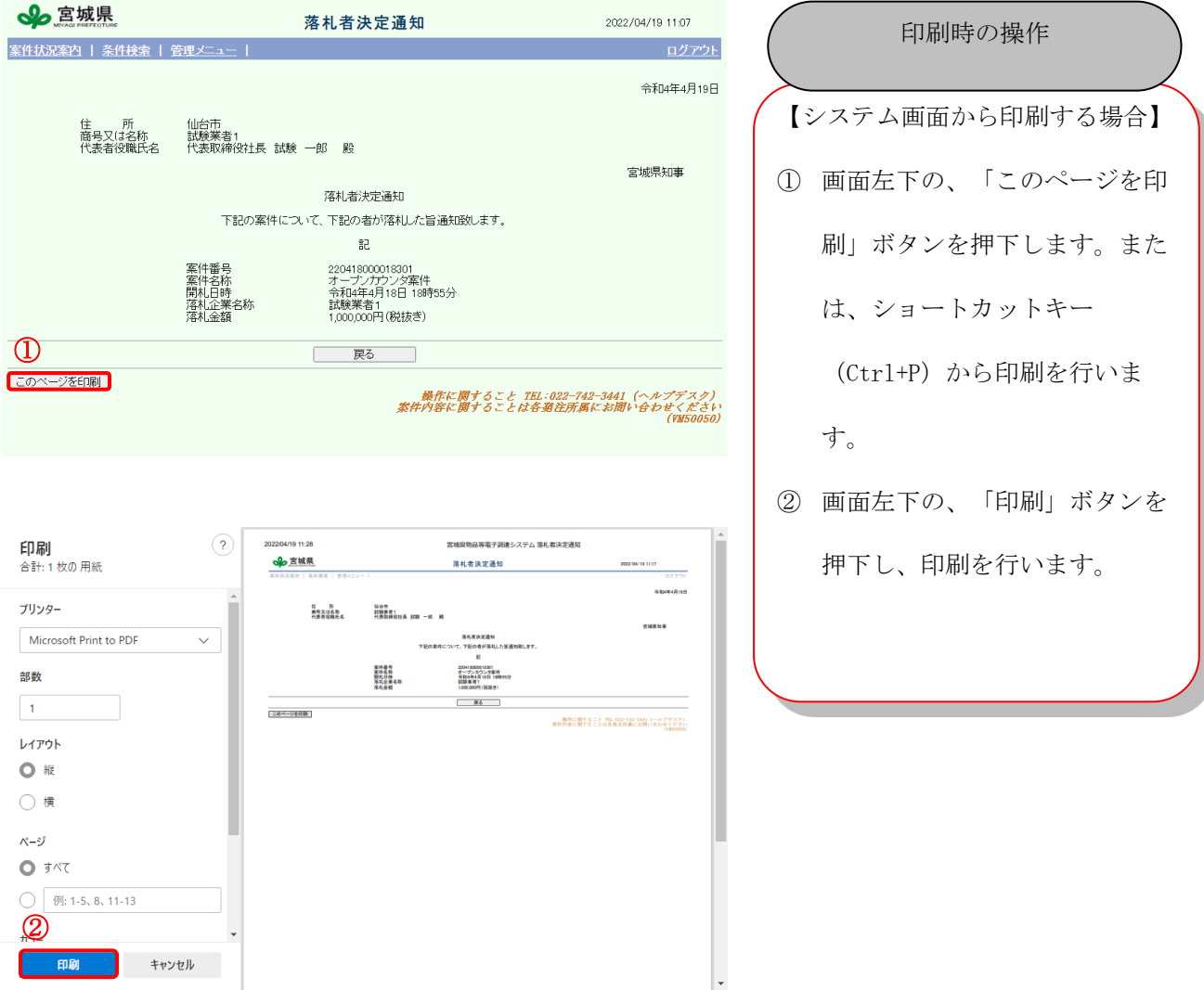

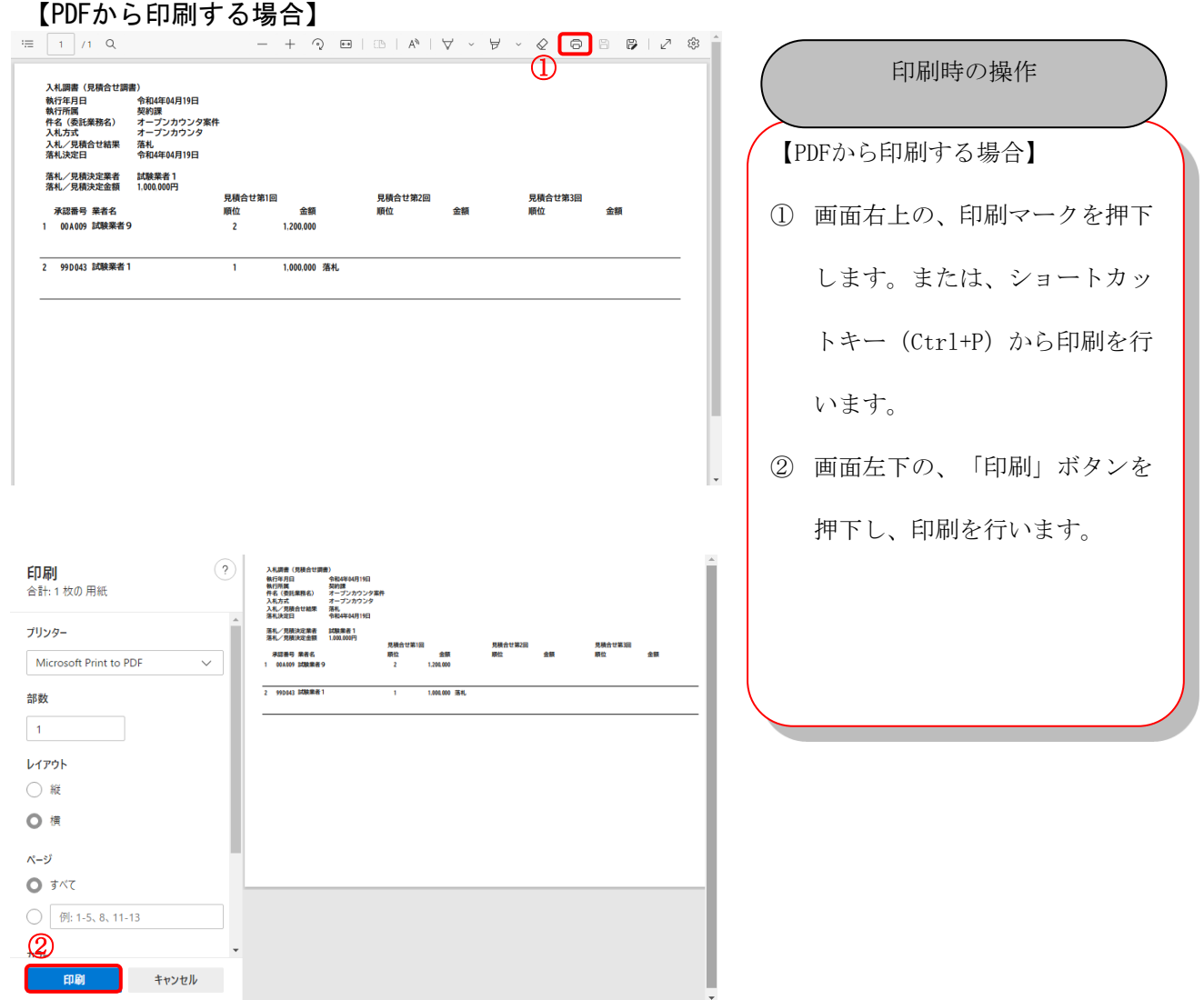

# 1.2. Google Chrome の場合

【システム画面から印刷する場合】

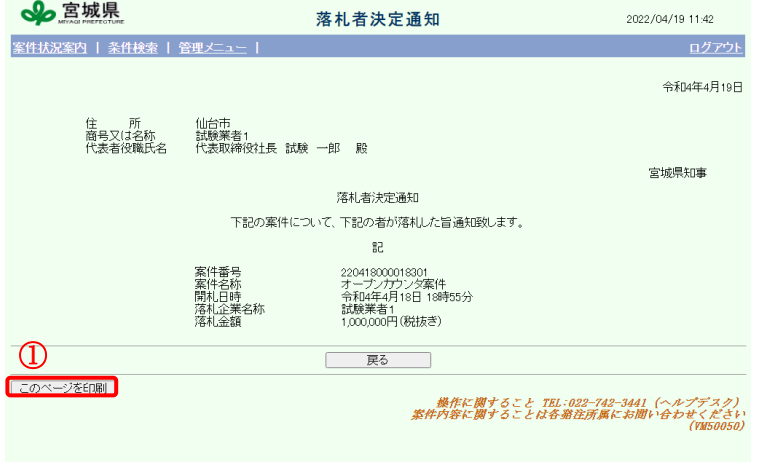

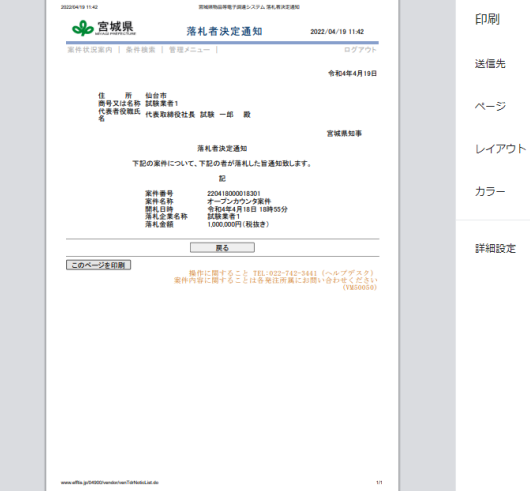

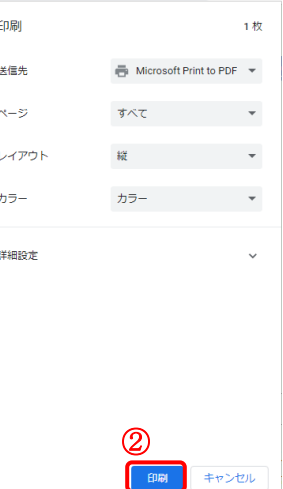

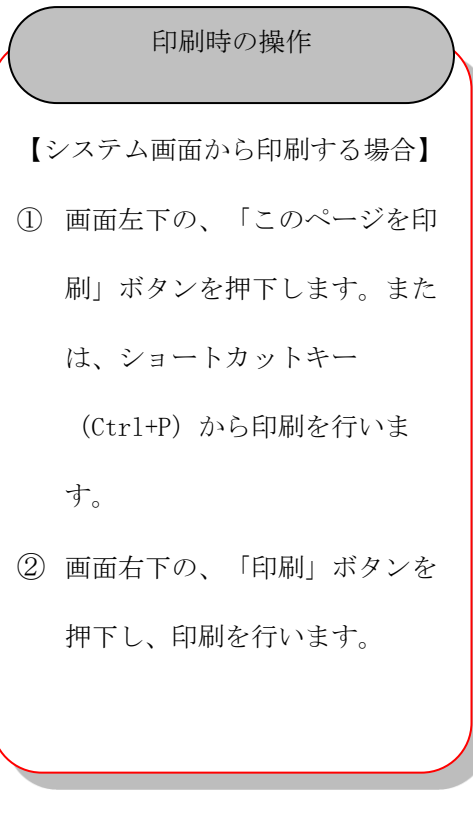

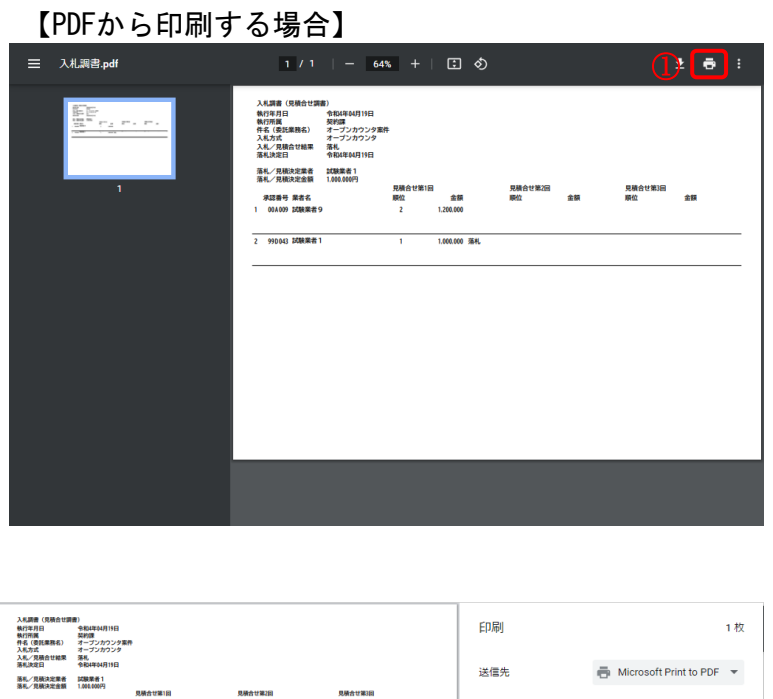

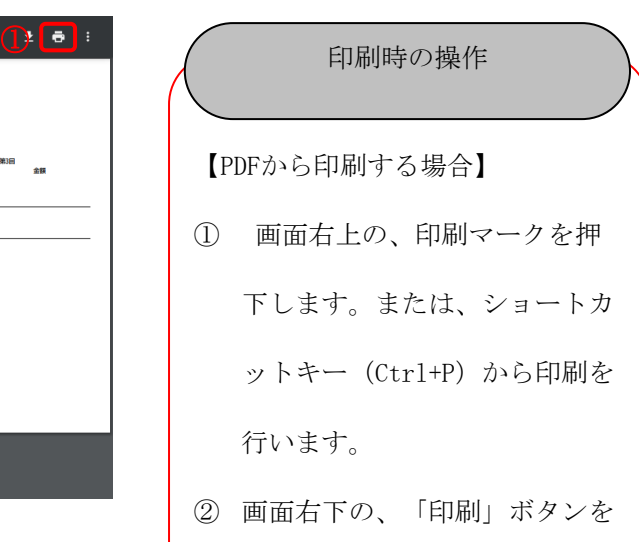

押下し、印刷を行います。

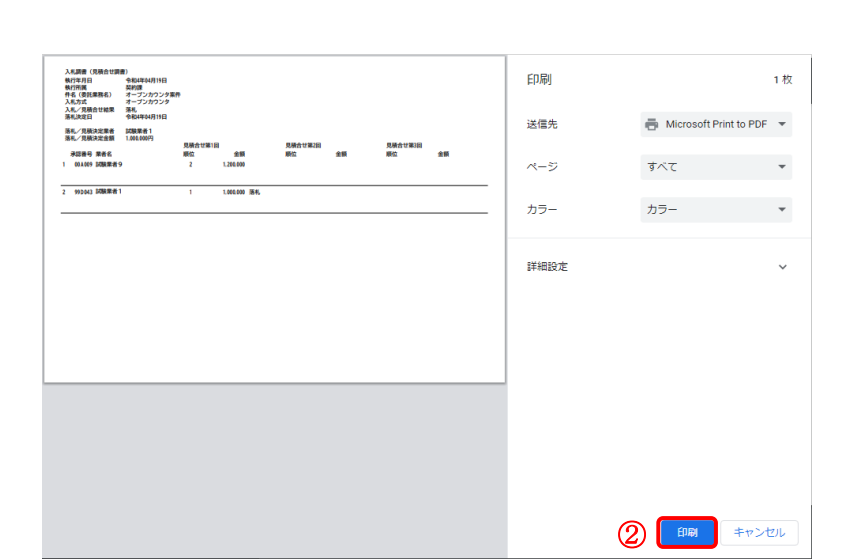

ことも

## 2. ファイルダウンロード時の操作について

ファイルをダウンロードするときの操作がブラウザごとに異なります。

※Microsoft Edge (Chromium版)、Google Chromeでダウンロードメニューが表示されない場合は、ブラ ウザの設定を確認してください。

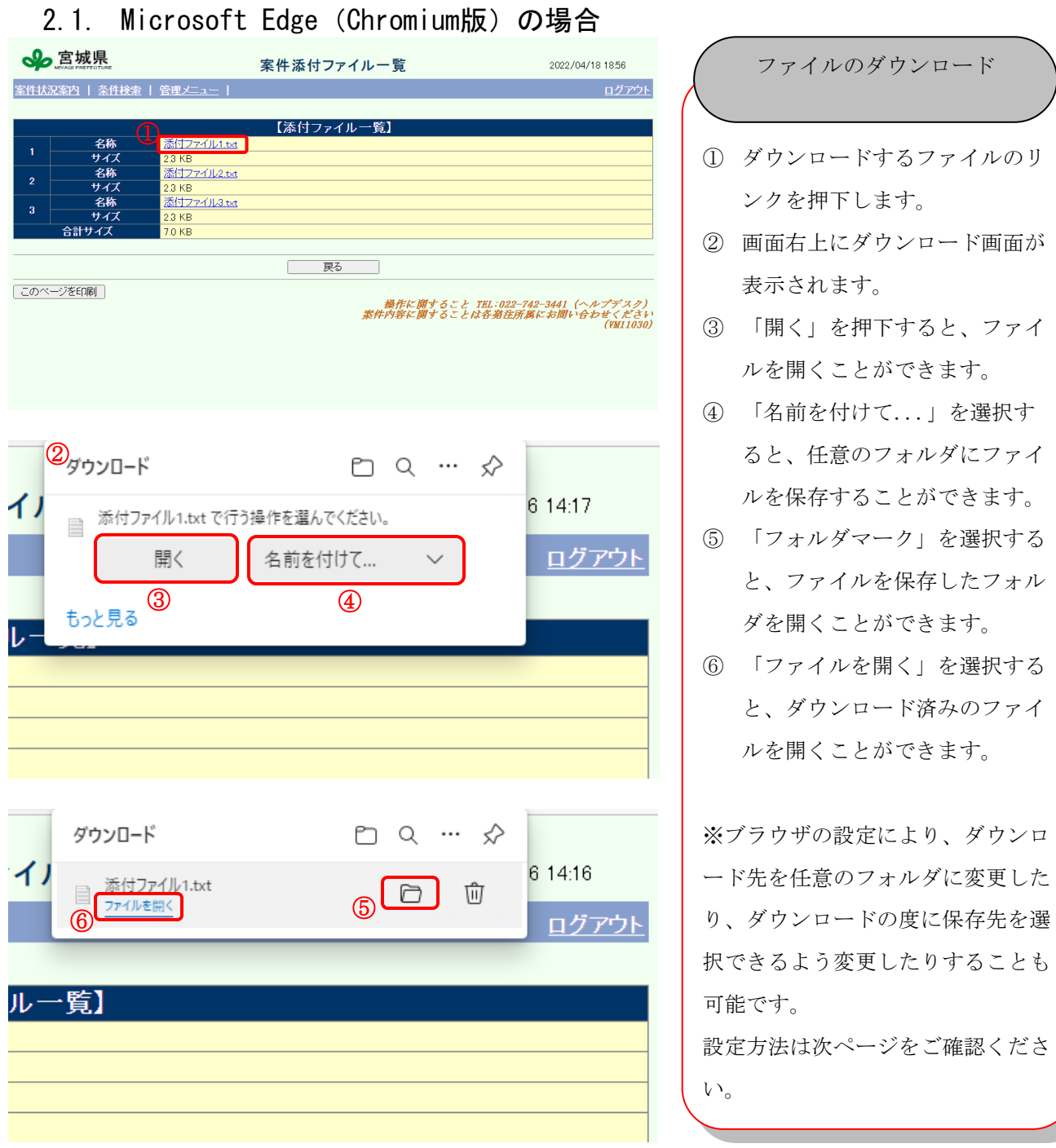

ブラウザの設定

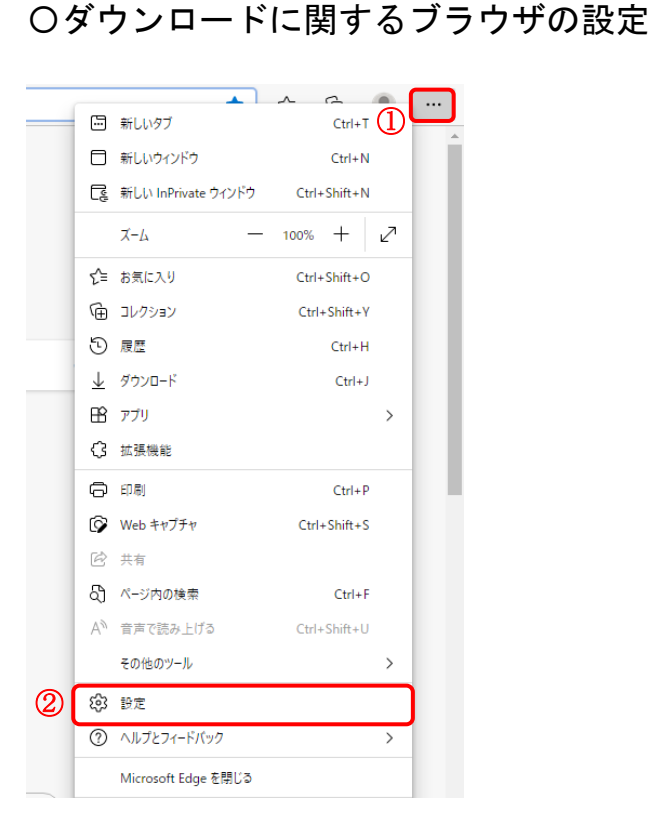

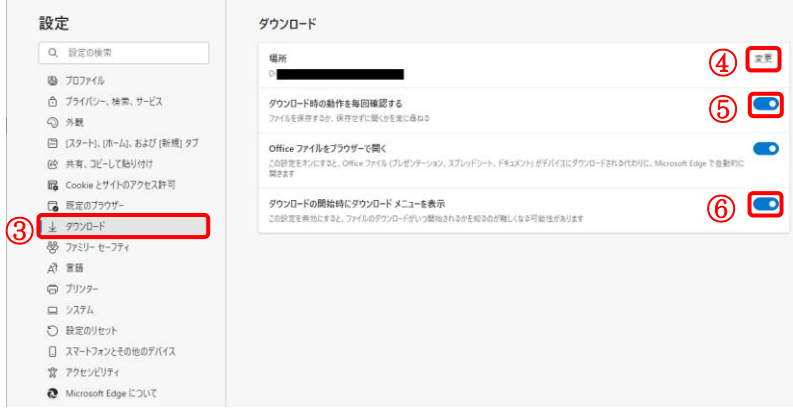

① 画面右上の「…」マークを押 下します。 ② 「設定」を押下します。

- ③ 左のメニューの中から「ダウ ンロード」を押下します。
- ④ 「変更」を押下するとダウン ロード先のフォルダを選択で きます。
- ⑤ 「ダウンロード時の操作を毎 回確認する」をオンにすると ダウンロード時に「開く」と 「名前を付けて保存」を選択 できるようになります。オフ にすると、ダウンロード時に 選択画面が表示されず、自動 的に④で指定した場所にダウ ンロードされます。
- ⑥ 「ダウンロードの開始時にダ ウンロード メニューを表示」 をオンにするとダウンロード 時にメニュー画面が表示され ます。オフにするとダウンロ ード時にメニュー画面が表示 されなくなります。

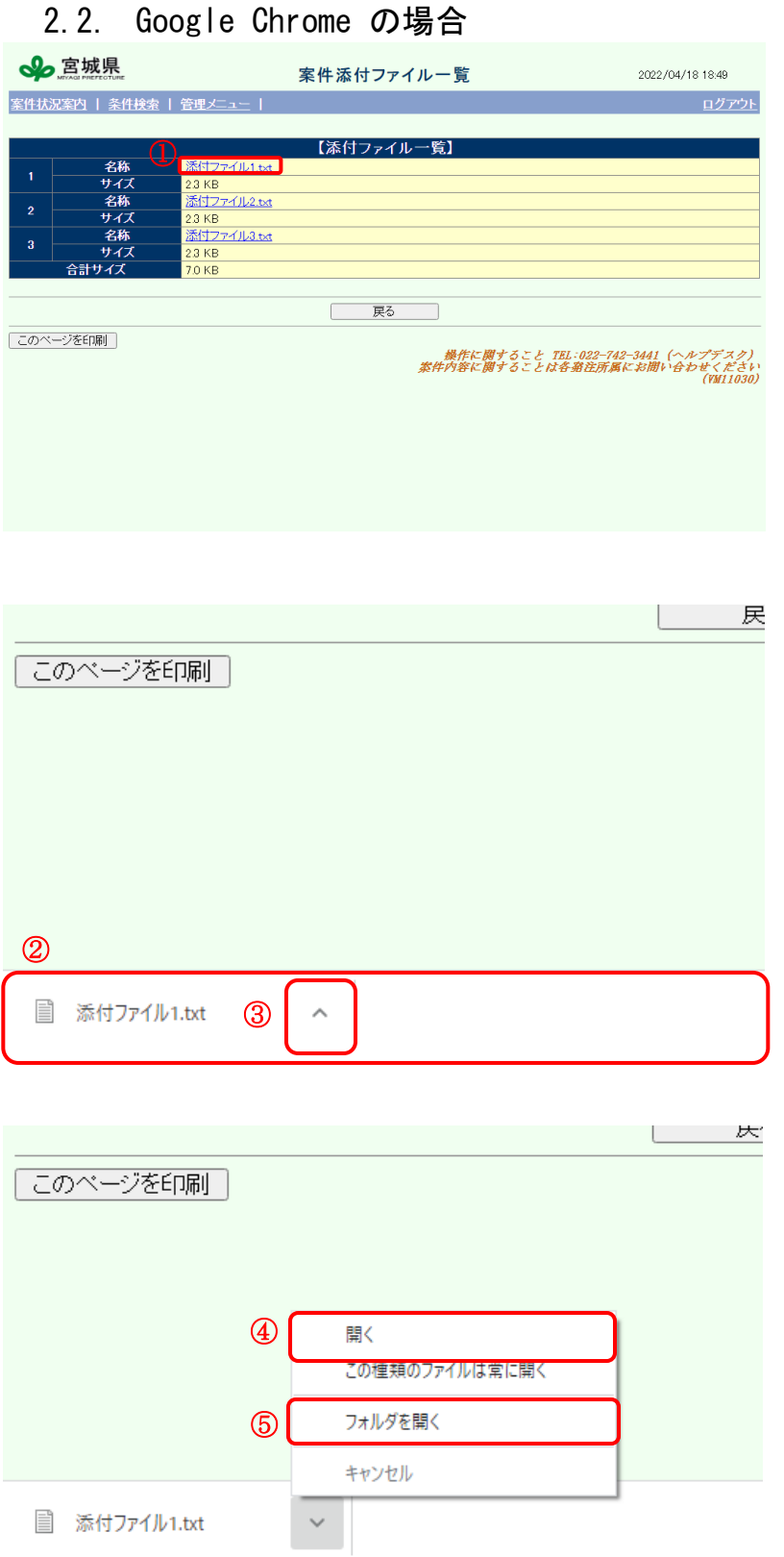

① ダウンロードするファイルのリ ンクを押下します。 ② 画面下部にダウンロードバーが 表示されます。 ③ ダウンロードバーのファイル名 の右横にある下矢印マークをク リックします。 ④ 「開く」を押下すると、ファイ ルを開くことができます。 ⑤ 「フォルダを開く」を選択する と、ダウンロードされたフォル ダが表示されます。 ※初期設定では、ダウンロード先は ダウンロードフォルダとなっていま す。ブラウザの設定によりダウンロ ード先を任意のフォルダに変更した り、ダウンロードの度に保存先を選 択できるよう変更したりすることも 可能です。 ファイルのダウンロード

設定方法は次ページをご確認くださ い。

## 〇ダウンロードに関するブラウザの設定

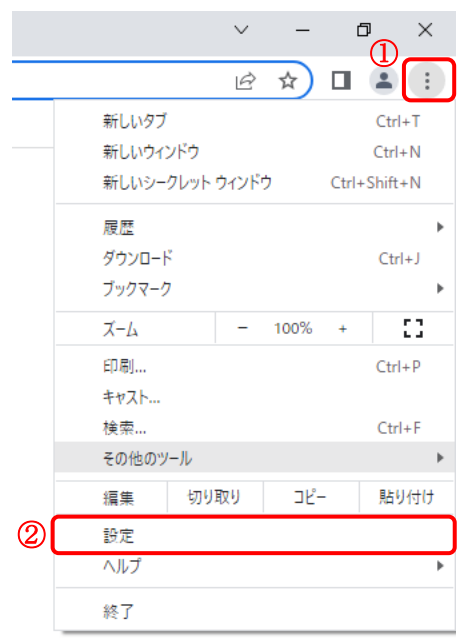

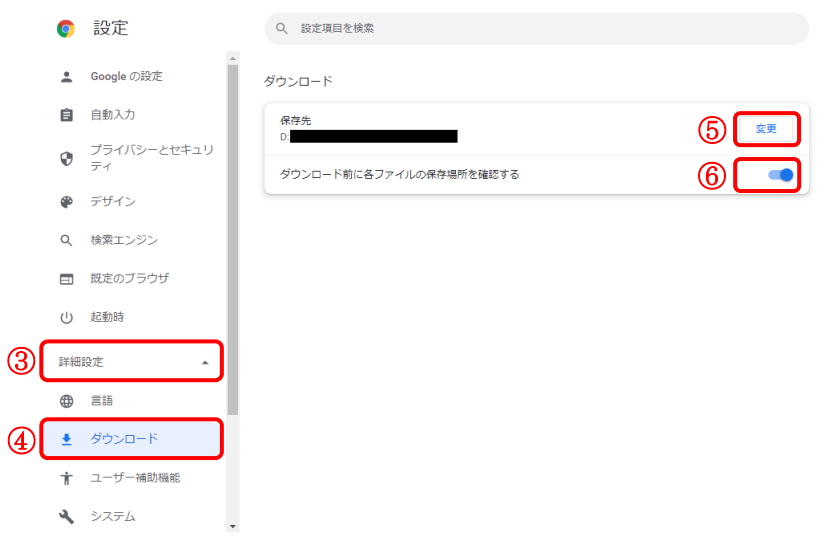

① 画面右上の「 …」マークを押 下します。 ② 「設定」を押下します。 ③ 左のメニューの中から「詳細 設定」を押下します。 ④ 「ダウンロード」を押下しま す。 ⑤ 「変更」をクリックするとダ ウンロード先のフォルダを選 択できます。 ブラウザの設定

⑥ 「ダウンロード前に各ファイ ルの保存場所を確認する」を オンにするとダウンロード時 に「名前を付けて保存」画面 が表示されます。オフにする と、ダウンロード時に「名前 を付けて保存」画面が表示さ れず、自動的に⑤で選択した フォルダに保存されます。

## 3. ファイル添付時の操作について 3.1. Microsoft Edge (Chromium版)の場合

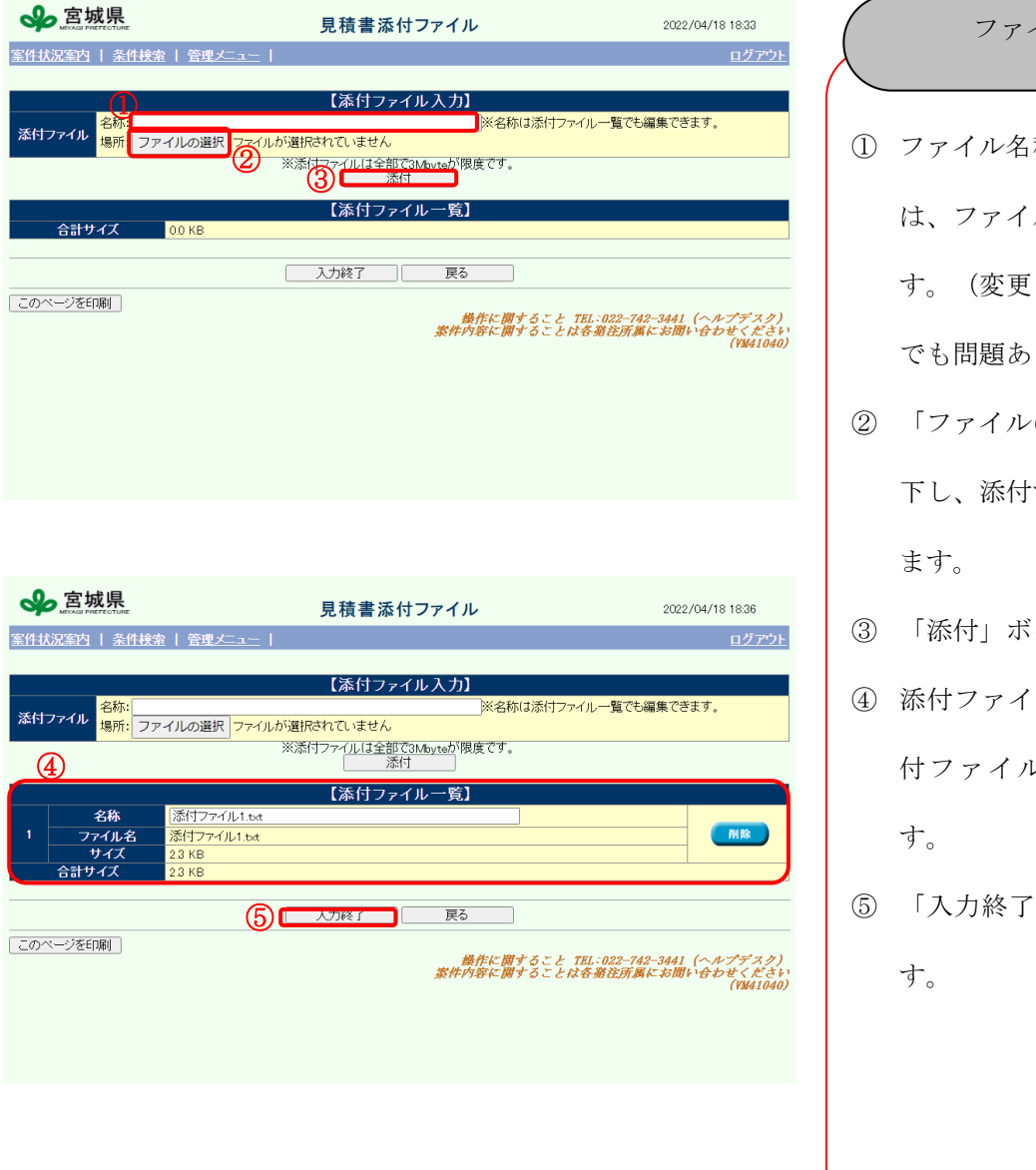

称を変更する場合 ルの名称を入力しま しない場合は未入力 りません。) の選択」ボタンを押 するファイル選択し タンを押下します。 ルを入力すると、添 レー覧に表示されま ⑤ 「入力終了」ボタンを押下しま イルの添付

ファイルを添付する

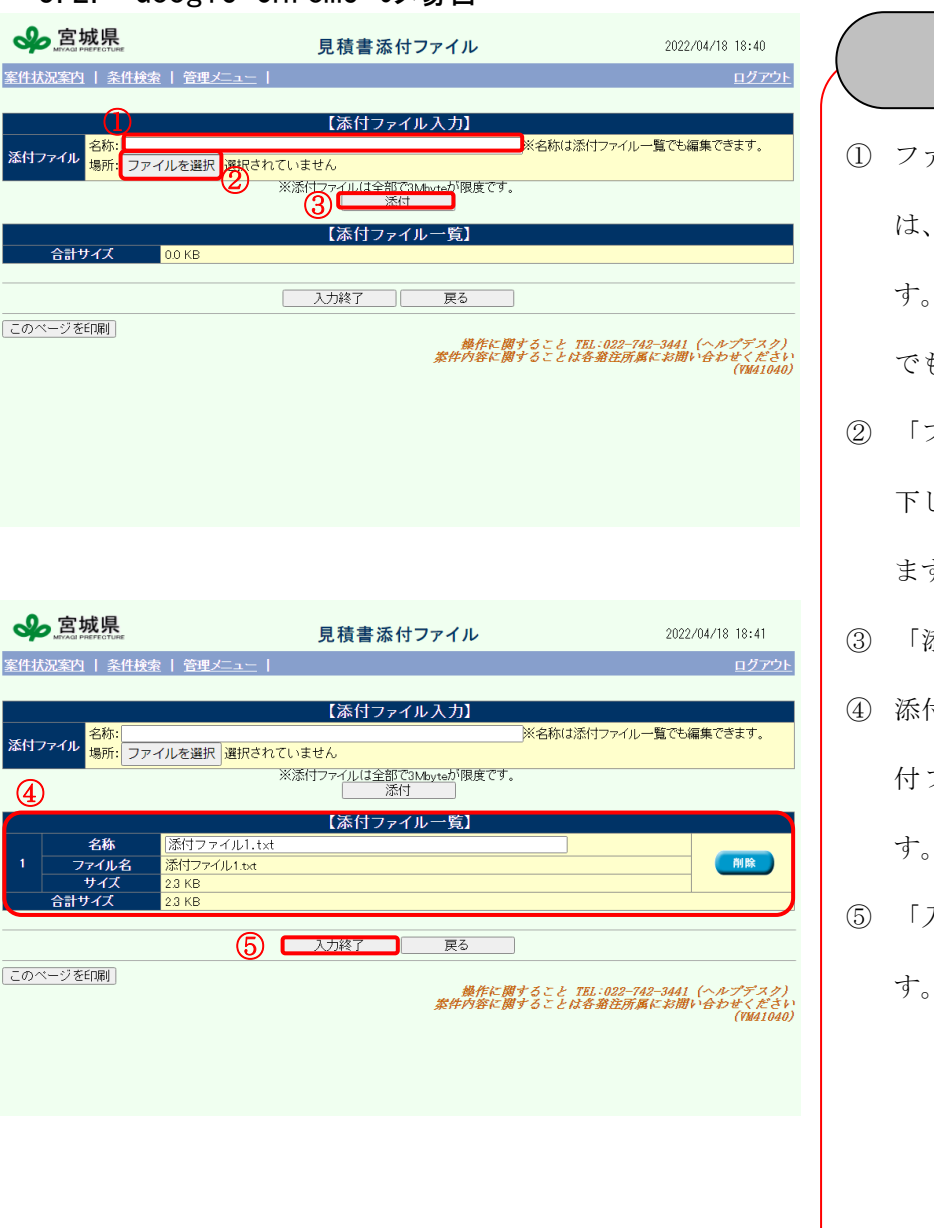

# 3.2. Google Chrome の場合

① ファイル名称を変更する場合 は、ファイルの名称を入力しま す。(変更しない場合は未入力 も問題ありません。) ② 「ファイルを選択」ボタンを押 下し、添付するファイル選択し ます。 ③ 「添付」ボタンを押下します。 ④ 添付ファイルを入力すると、添 付ファイル一覧に表示されま す。 ⑤ 「入力終了」ボタンを押下しま す。